# **Follow these steps on each computer that updated to Windows 10.**

#### 1. **Network Settings.**

After the Windows 10 update some of the network settings will be changed. These changes will affect your ShipRite networking and will cause ShipRite not to function on workstations.

In the windows search bar on the bottom left side of your screen type in "network" (without the quotes). This will display an option to open the "Network and Sharing Center", click on it when it's available.

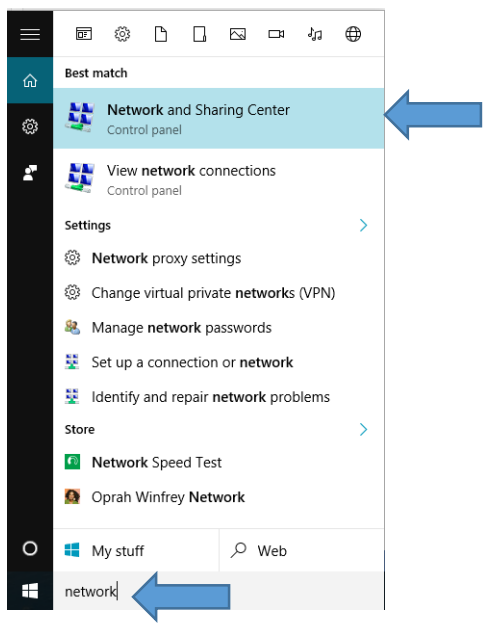

Once the Network and Sharing Center screen is open, select "Change advanced sharing settings"

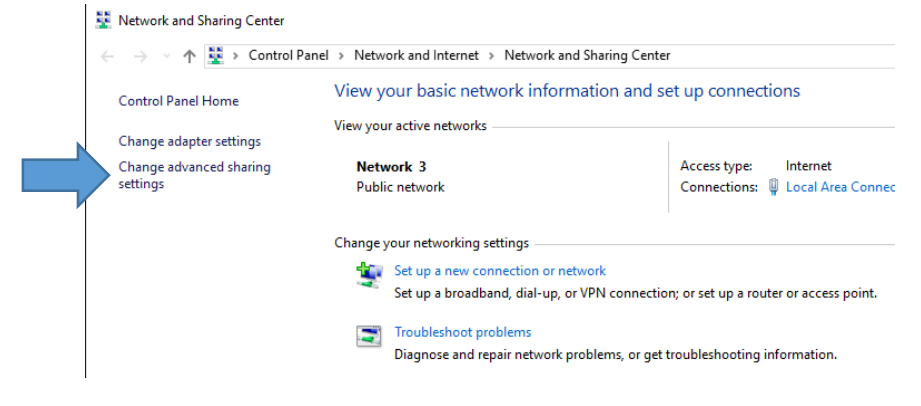

Under the "All Networks" option enable the following 2 settings:

*- Turn on sharing so anyone with network access can read and write files in the Public folders*

*- Turn off password protected sharing*

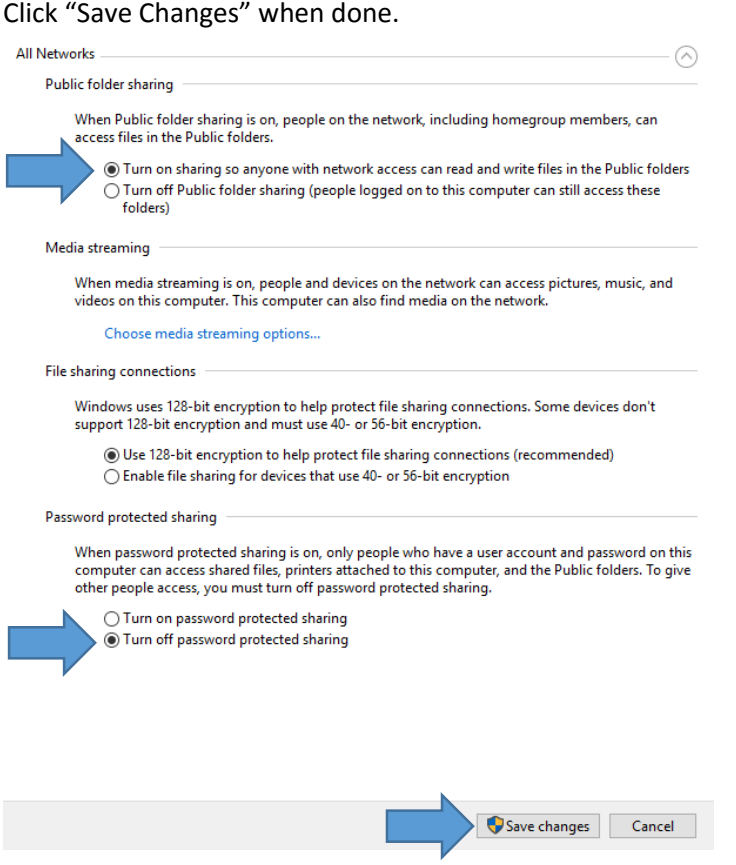

Try opening ShipRite now. If you still cannot open ShipRite, restart the computer.

#### **2. Disable Windows Default Printer Management.**

This windows setting sets the last printer you used as your windows default printer. It can cause printing problem in ShipRite and needs to be disabled.

In the windows search bar start typing in "Printers & Scanners" (without the quotes). Select that option as soon as it is available.

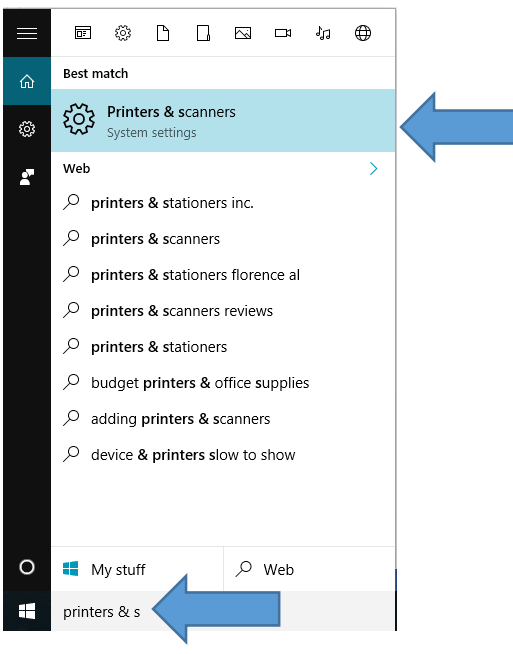

Scroll down until you find the option for "Let Windows manage my default printer" and turn that option OFF.

Let Windows manage my default printer

When turned on, the default printer is the last used printer.

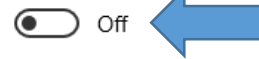

### **3. Make sure your main desktop printer is set as default.**

In the windows search bar type in "Devices and Printers" and open up that selection.

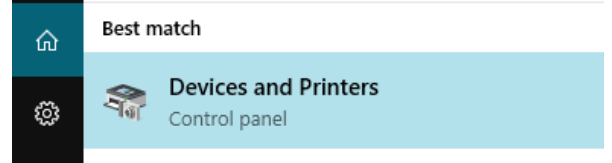

Your main desktop report printer should have a check mark next to it. If it does not, right click on the printer and select 'Set as Default'. A checkmark will appear next to it.

## **4. Label Printer Driver**

For some customers the upgrade to Windows 10 process eliminates the printer driver for their Zebra Label printer. This usually seems to be the case with UPS provided Zebra printers. The most common is the ZP-450 model.

If you have that model printer and it fails to print after the Windows 10 upgrade, then the printer driver has to be re-installed. Please visit this site for the driver download and installation instructions:

**<https://www.ups.com/content/us/en/resources/ship/create/labels/technical.html>**